## 1.Outlook2003 を起動します。

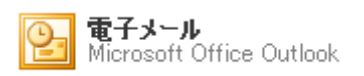

## 2. メニューバーの「ツール(T)」から「電子メール アカウント(A)…」を選択します。

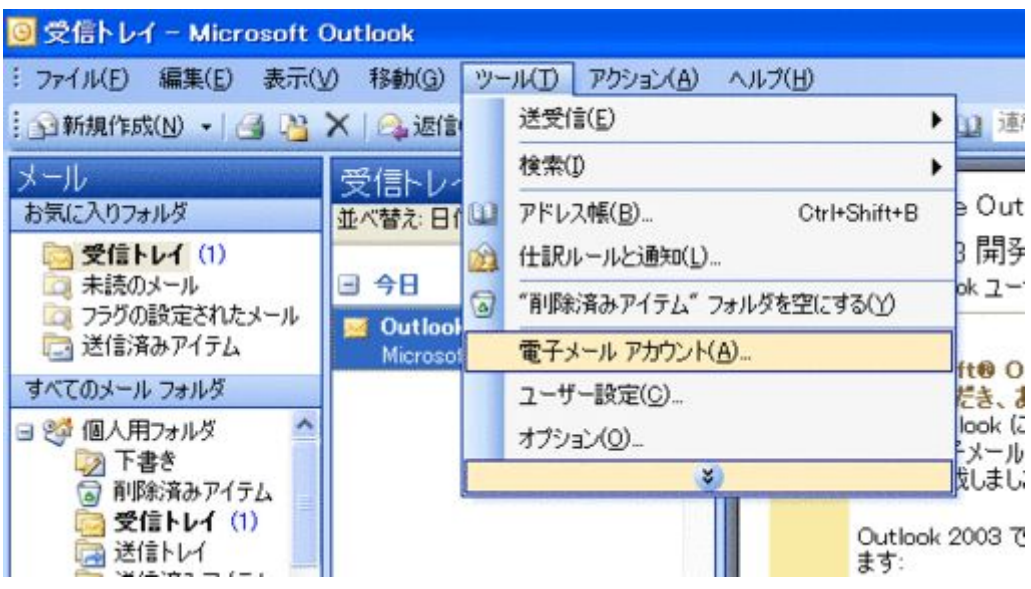

3.「電子メールアカウント」の「既存の電子メールアカウントの表示と変更(V)」を選択 して、「次へ(N) >」ボタンをクリックします。

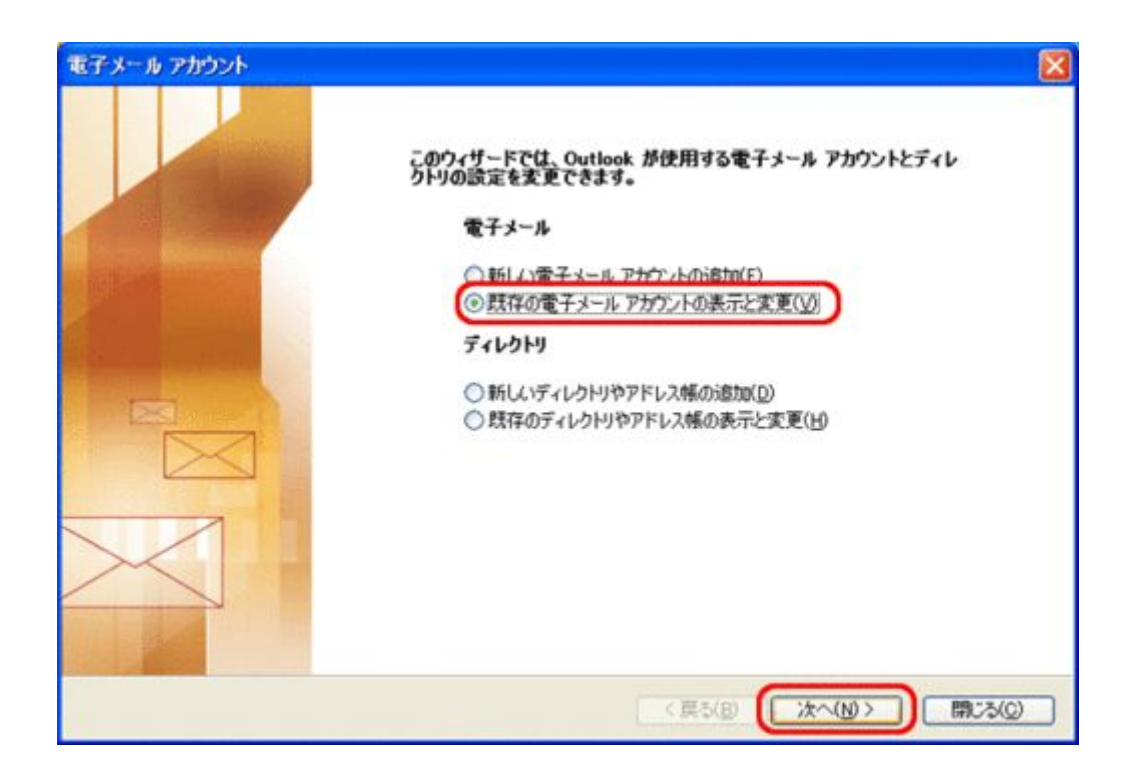

4. 変更したいアカウントが選択されている事を確認し、「変更(C)...」ボタンをクリックし ます。

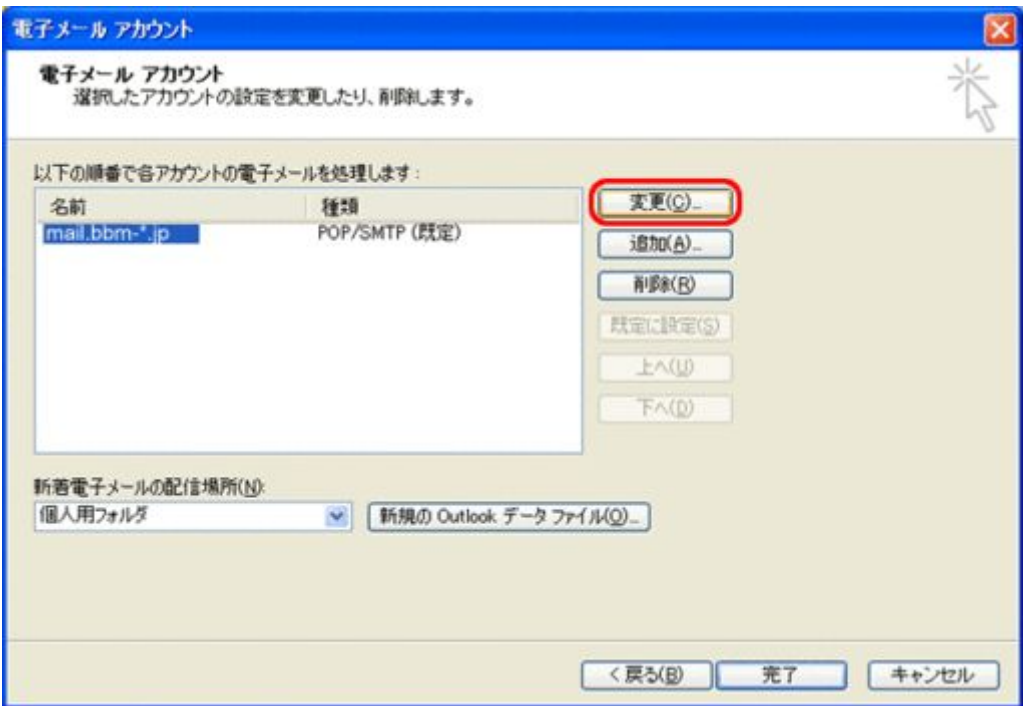

5.「詳細設定(M)...」ボタンをクリックします。

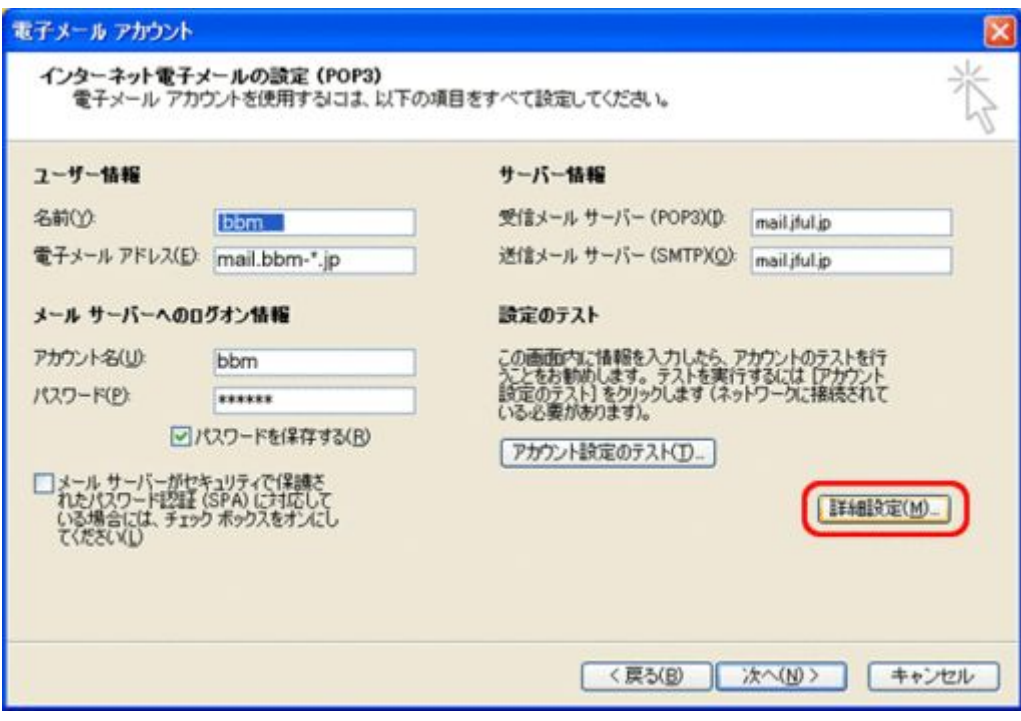

6.「インターネット電子メール設定」で「送信サーバー」タブを選択します。

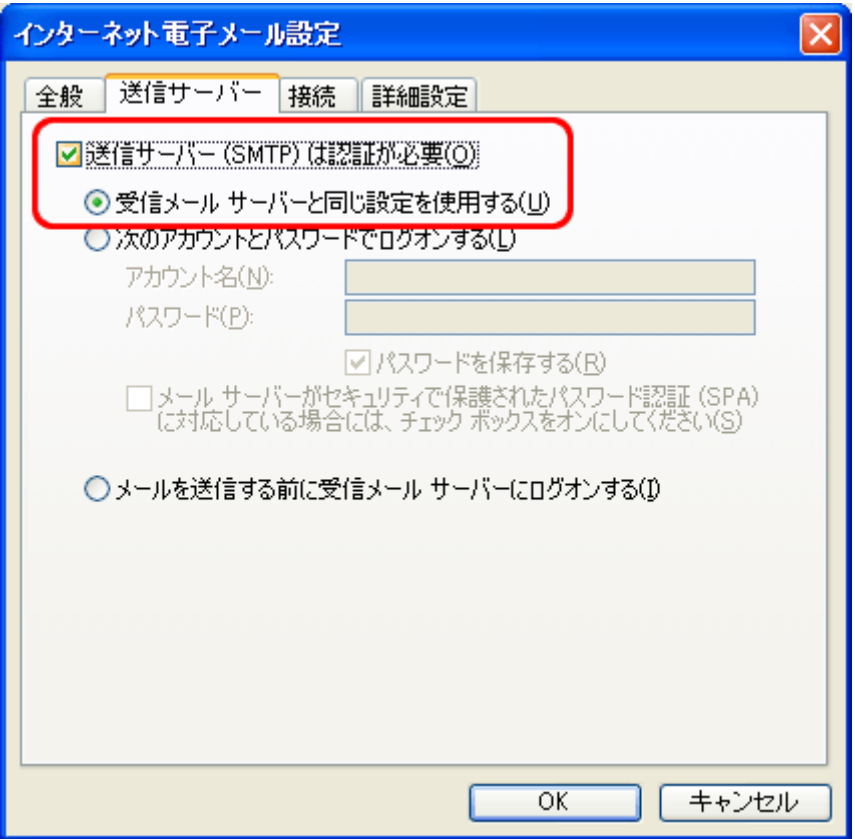

## 「送信サーバー(SMTP)は認証が必要(O)」にチェックを入れます。

「受信メール サーバーと同じ設定を使用する(U)」が選択されている事を確認します。

7.「詳細設定」タブを選択します。

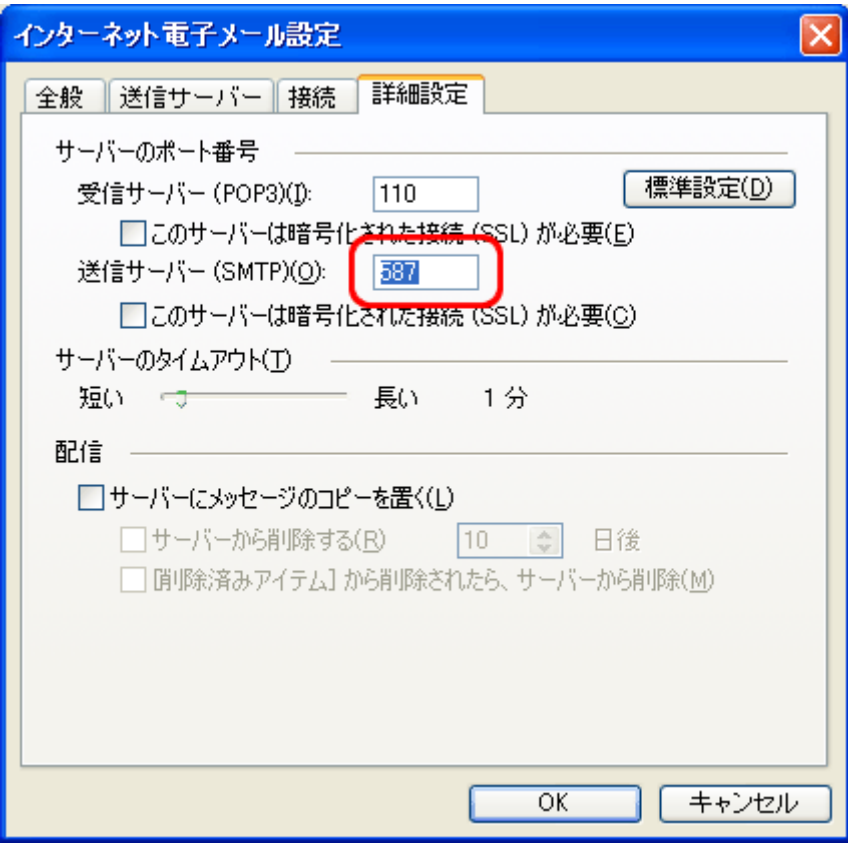

「送信サーバー(SMTP)(O):」の欄に「587」と入力します。